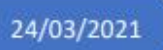

# Configuration d'une passerelle

Kerlink LoRa iStation / iFemtocell / iFemtocell-Evolution

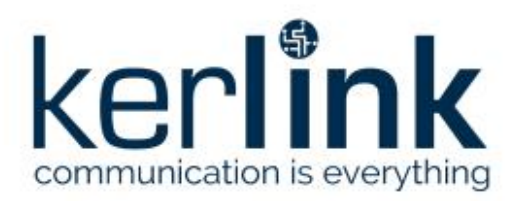

Etienne BOURDEAU UNIVERSITE CLERMONT AUVERGNE

# Table des matières

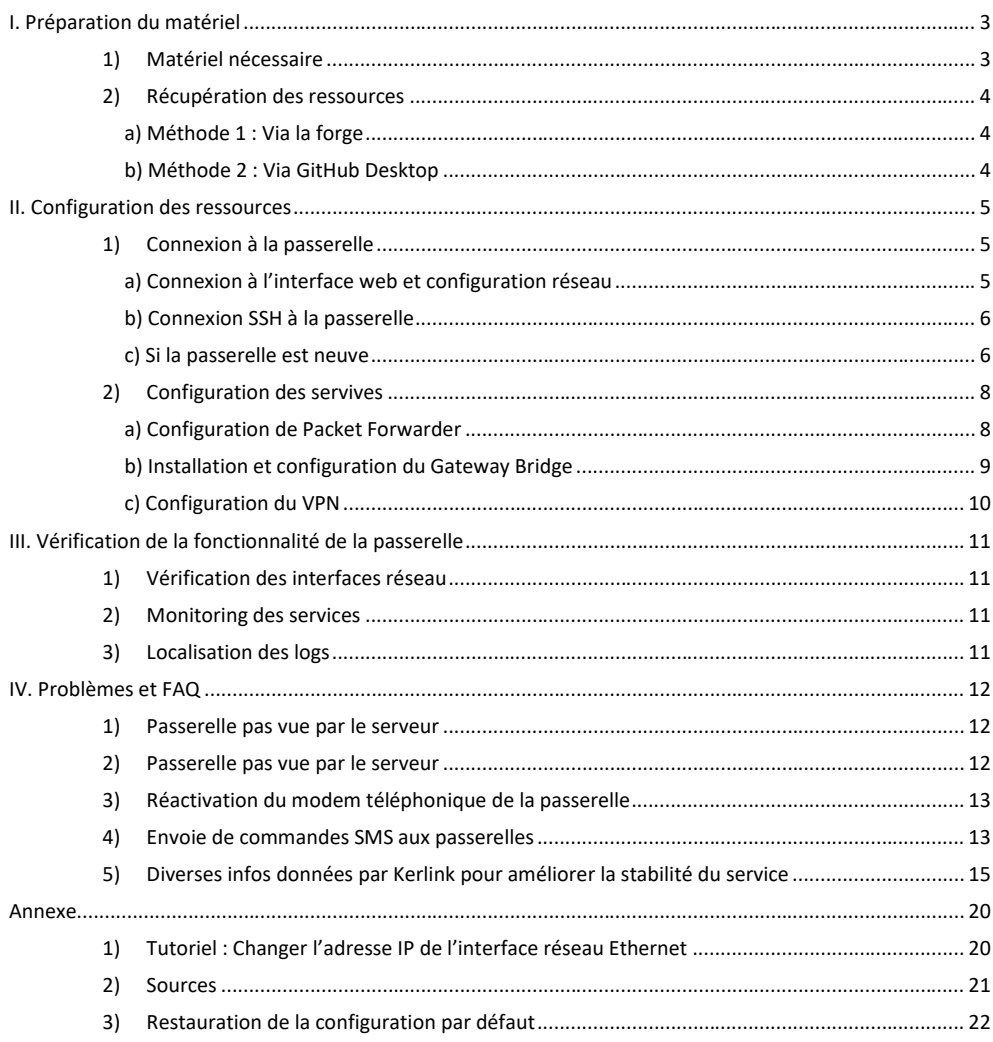

 $\frac{2}{\sqrt{2}}$ 

**ATTENTION : Ce document contient des adresses IP ainsi que des identifiants de connexion CONFIDENTIELS. Merci de ne pas rendre public et de contrôler son audience afin de ne pas compromettre la sécurité de l'infrastructure.**

*NOTA BENE : La présente documentation a été sans exemplaire des passerelles concernées à disposition de l'auteur. Elle ne comporte donc pas de captures d'écrans issus d'une connexion avec ces dernières. Le contenu à suivre est identique à celui de la présentation faite mercredi 17/06/21 à l'INRAE de Clermont-Ferrand.*

# <span id="page-3-0"></span>I. Préparation du matériel

<span id="page-3-1"></span>1) Matériel nécessaire

#### Requis :

- 1x Passerelle Kerlink iStation / iFemtocell / iFemtocell-Evolution
- 1x Injecteur PoE (iStation) OU adaptateur secteur (/ iFemtocell / iFemtocell-Evolution)

3

- 1x Câble RJ45
- 1x Câble usb-c vers usb (le même que pour charger un téléphone)
- 1x PC (équipé d'un terminal serial / SSH)
- Accès à la forge du projet I-SITE Cap 20-25 / ConnecSenS

#### Conseillé :

- MobaXTerm (terlinal serial / SSH utilisé ci-dessous)
- Microsoft Windows 10 (utilisé ci-dessous)
- Accès au wiki de Kerlink

## <span id="page-4-0"></span>2) Récupération des ressources

<span id="page-4-1"></span>a) Méthode 1 : Via la forge

#### URL de la forge :<https://forge.clermont-universite.fr/login>

Identifiants : vos identifiants ENT / Identifiants d'un compte invité<sup>1</sup>

1 – Dans l'onglet « Aller à un projet » en haut à droite de la page, cliquez sur « lora-gateway ». Cet onglet contient toutes les ressources liées aux différents modèles de passerelles utilisés dans le cadre de l'I-SITE et de ConnecSens.

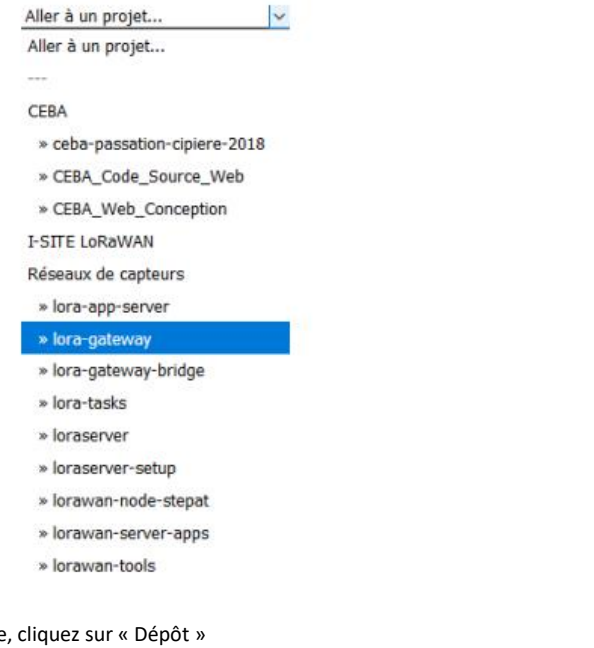

4

2 – Dans la liste d'onglets en haut de page

Aperçu Activité Carnets Releases Demandes Nouvelle-demande Gantt Calendrier Annonces Documents Wiki Fichiers Dépôt Configuration

3 – Dans la liste des dossiers à gauche, cliquer sur « Kerlink », puis sur le modèle de passerelle qui vous concerne, puis téléchargez le contenu du dossier. Le fichier « chirpstack-gateway…. » sera nécessaire ainsi que tout le contenu du dossier « OpenVPN ».

#### <span id="page-4-2"></span>b) Méthode 2 : Via GitHub Desktop

Il est possible de télécharger directement le dépôt de fichiers de la forge sur votre ordinateur grâce au logiciel « GitHub Desktop » disponible pour Windows, téléchargeable ici : <https://desktop.github.com/>

Dépôt à cloner [: https://forge.clermont-universite.fr/git/lora-gateway](https://forge.clermont-universite.fr/git/lora-gateway)

Cette méthode vous permettre de disposer localement des fichiers, plutôt que de les télécharger un par un, dans votre répertoire C:/User/Documents/GitHub/lora-gateway.

<sup>&</sup>lt;sup>1</sup> SI vous n'avez pas accès au projet « I-SITE LoRaWAN » sur la forge, merci de contacter Gil DE SOUSA (gil.de-sousa@inrae.fr)

# <span id="page-5-0"></span>II. Configuration des ressources

<span id="page-5-1"></span>1) Connexion à la passerelle

<span id="page-5-2"></span>a) Connexion à l'interface web et configuration réseau

1 – Mettez la passerelle sous tension :

- ➔ iStation : grâce à l'injecteur PoE (Power over Internet) fourni
- ➔ iFemtocell / iFemtocell-Evolution : grâce à l'adapteur fourni

Une fois que la led verte s'est figée, brancher le câble usb-c entre la passerelle et le PC (port usb-c sur la passerelle et usb sur le PC).

2 – Pour accéder à l'interface graphique, il suffit de taper l'adresse ip dans la barre de recherche du navigateur :

192.168.120.1 Login : admin Mot de passe : pwd4admin

Dans l'onglet Administration, passer l'adresse ip en mode « MANUAL » et entrez les informations suivantes :

Adresse : 192.168.120.1 Masque : 255.255.255.0 Passerelle : 192.168.120.254 DNS : laisser vide

Il faut maintenant configurer le GSM correspondant à l'utilisation d'une carte SIM Things Mobile (TM). La manipulation est la même quel que ce soit le modèle de la passerelle.

PIN : 1503

Cliquer sur « add operator » :

MCC : 234 MNC : 50 APN : TM Username / password : laisser vide

Cliquer sur « Save configuration ».

Vous pouvez fermer la page du navigateur de l'interface graphique ou pas ?

3 – **!! Si cela ne fonction pas avec le port RJ45, vous pouvez utiliser le port USB de la même manière** Connecter la passerelle à votre PC avec le câble RJ45. Il faut vérifier que les deux interfaces communiquent correctement. Pour cela, ouvrir un terminal sur votre pc et tapez : ping 192.168.120.1 Si le ping fonctionne (« réponse de 192.168.120.1 … »), vous pouvez passer à l'étape suivante.

Si cela ne fonctionne pas, c'est qu'il faut attribuer manuellement une adresse ip à votre interface. Le tutoriel pour cette manipulation se trouve en annexe.

#### <span id="page-6-0"></span>b) Connexion SSH à la passerelle

#### 1 – Lancer MobaXTerm

## 2 – Cliquez sur le bouton « Session » en haut à gauche de la fenêtre

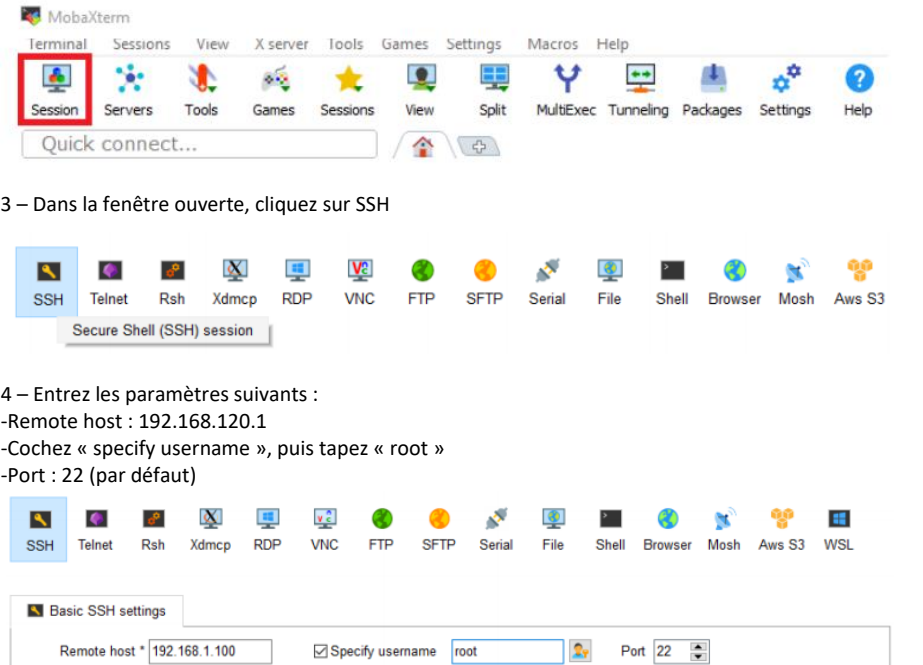

5 – Cliquez sur « Ok ». Un terminal va s'ouvrir vous demandant un mot de passe. Si aucun terminal ne s'affiche, appuyez sur la touche « Entrée » pour l'afficher.

6 – Par défaut, les identifiants de la passerelle sont les suivants : Login : root Password : pdmk-[6\_derniers\_caractères\_de\_l'EUI\_de\_la\_passerelle] (exemple : pdmk-0400F9)

## <span id="page-6-1"></span>c) Si la passerelle est neuve

Il faudra installer le liburner IPK, le mettre sur une clé USB avec usb.autorun et usbkey [\(https://wikikerlink.fr/wirnet-ifemtocell/doku.php?id=wirnet-ifemtocell:software\\_updates\)](https://wikikerlink.fr/wirnet-ifemtocell/doku.php?id=wirnet-ifemtocell:software_updates)

(Source : wiki Kerlink)

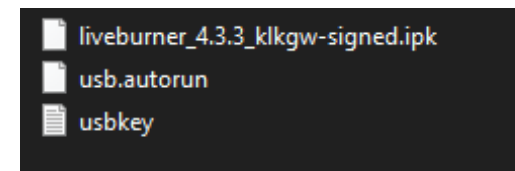

Il faut :

- Brancher la clé USB dans le port USB de la passerelle
- Dès que la LED clignote rouge enlever la clé USB.
- Attendez que l'installation se fasse (quelques minutes, LED verte persistante).

La version logicielle installée sera la dernière à jour (4.3.3 au moment où j'écris ces lignes).

Ensuite, pour pouvoir accéder à l'interface graphique, il faudra se placer sur le même sous réseau. Pour cela, connecter la passerelle en Ethernet au routeur. Vous pouvez alors vous connecter sur l'interface graphique et changer l'adresse IP Ethernet de la passerelle.

Si vous souhaitez trouver l'IP qui lui a été attribuée par votre routeur vous pouvez :

- Si vous êtes sur le réseau de l'entreprise, rapprocher vous d'une personne compétente pour vous renseigner cette IP.
- Si vous êtes chez vous, vous pouvez accéder à l'interface de votre box (adresse 192.168.1.1 généralement) et accéder à la liste de tous les appareils connectés (nécessite un mot de passe, défini lors de la première connexion).

7

Une fois connecté à la passerelle via l'interface graphique, suivez l'étape *II.1.a*.

## <span id="page-8-0"></span>2) Configuration des servives

#### <span id="page-8-1"></span>a) Configuration de Packet Forwarder

0 – Si ce n'est pas déjà fait, loggez-vous sur la passerelle en SSH (en lignes de commandes).

1 – Tapez :

- ➔ iStation : vi /etc/lorad/wiis/EU868-FR.json
- ➔ iFemtocell : vi /etc/lorad/wifc/EU868-FR.json
- ➔ iFemtocell-Evolution : vi /etc/lorad/fevo/EU868-FR.json

2 – Appuyez sur la touche « i » de votre clavier pour passer en mode « input » dans le fichier ouvert

3 – Dans le fichier ouvert, modifiez la ligne suivante :

"lorawan\_public": true, -> "lorawan\_public": false,

4 – Appuyez sur la touche « Echap » de votre clavier pour repasser en mode « commandes » dans le fichier ouvert.

5 – Tapez « :wq », puis appuyez sur « Entrée » pour enregistrer le fichier et en sortir.

6 – Tapez la commande « cat /tmp/board\_info.json ». Copiez la valeur du champ « EUI » (EUI64). Pour copier, il suffit de surligner avec la souris et pour coller, appuyer sur la molette.

7 – Tapez la commande « vi /etc/lorafwd.toml ».

8 - Appuyez sur la touche « i » de votre clavier pour passer en mode « input » dans le fichier ouvert.

9 – Ajoutez les champs suivants :

En haut du fichier (sous le commentaire correspondant) : id = 0x[l'EUI que vous avez préalablement copié]

Dans la section [gwmp] du fichier :

node = "127.0.0.1" service.uplink = 1700 service.downlink = 1700

Ajouter les champs veut dire enlever le # au début de la ligne. Ce # sert à commenter la ligne pour qu'elle ne soit pas prise en compte par le système.

Par exemple, lorsque l'on a :

#node = ''localhost'', et que l'on doit remplacer localhost par 127.0.0.1, on va à la ligne et on rajoute :

node=''127.0.0.1''

Au final, on a deux lignes qui se suivent :

#node = ''localhost'' node=''127.0.0.1''

Les lignes commençant par des # sont en fait des exemples pour simplifier la configuration. Donc la seule ligne prise en compte est node=''127.0.0.1''.

On fait la même chose pour les services uplink et downlink, le résultat final est :

#service.uplink = 20000

**Commenté [LR1]:** 05/08: essai à 20000

#### service.uplink =  $1700$

**Commenté [LR2]:** 05/08: essai à 20000

10 – Appuyez sur la touche « Echap » de votre clavier pour repasser en mode « commandes » dans le fichier ouvert.

11 – Tapez « :wq », puis appuyez sur « Entrée » pour enregistrer le fichier et en sortir

12 – Tapez la commande : « vi /etc/default/lorad »

13 – Appuyez sur la touche « i » de votre clavier pour passer en mode « input » dans le fichier ouvert.

14 – Passez la valeur du champ « DISABLE\_LORAD » à « no ». Passez la valeur « CONFIGURATION\_FILE » à :

-> iStation : /etc/lorad/wiis/EU868-FR.json

-> iFemtocell : /etc/lorad/wifc/EU868-FR.json

-> iFemtocell-Evolution : /etc/lorad/fevo/EU868-FR.json

15 – Appuyez sur la touche « Echap » de votre clavier pour repasser en mode « commandes » dans le fichier ouvert.

16 – Tapez « :wq », puis appuyez sur « Entrée » pour enregistrer le fichier et en sortir

17 – Tapez la commande « vi /etc/default/lorafwd ».

18 – Appuyez sur la touche « i » de votre clavier pour passer en mode « input » dans le fichier ouvert.

19 – Passez la valeur du champ « DISABLE\_LORAFWD » à « no ». Passez la valeur de « CONFIGURATION FILE » à « /etc/lorafwd.toml » (si ce n'est pas déjà le cas)

20 – Appuyez sur la touche « Echap » de votre clavier pour repasser en mode « commandes » dans le fichier ouvert.

21 – Tapez « :wq », puis appuyez sur « Entrée » pour enregistrer le fichier et en sortir.

#### <span id="page-9-0"></span>b) Installation et configuration du Gateway Bridge

1 – Copiez depuis votre PC (dans le dossier Kerlink /[modèle\_de\_votre\_passerelle]) vers la passerelle le fichier « chirpstack-gateway-bridge\_3.10.0-r1\_klkgw.ipk » (ou r2\_klkgw.ipk sur iFemtocell / iFemtocell-Evolution). La copie s'effectue par un simple « glisser » du fichier du PC vers la fenêtre SCP de MobaXterm.

2 – Tapez les commandes suivantes :

mkdir -p /user/.updates mv chirpstack-gateway-bridge\_3.10.0-r1\_klkgw.ipk /user/.updates (ou r2\_klkgw.ipk sur iFemtocell / iFemtocell-Evo.) sync kerosd -u reboot

Grâce à ces commandes, la passerelle va vérifier le contenu du dossier « /user/.updates » au démarrage et installer le package qu'il contient.

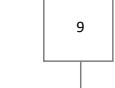

3 – Lorsque la passerelle a redémarré et que vous vous êtes reconnecté en SSH, tapez la commande « vi /user/etc/chirpstack-gateway-bridge/chirpstack-gateway-bridge.toml »

4 - Appuyez sur la touche « i » de votre clavier pour passer en mode « input » dans le fichier ouvert.

5 – Dans la section « [integration.mqtt.auth.generic] », ajouter ou remplacer ??? l'adresse du server tcp: server="tcp://10.0.42.1:1883"

Dans la section « [backend.semtech\_udp] », modifier le 1700 en 20000 : Udp\_bind = « 0.0.0.0 :20000 »  $\rightarrow$  plutôt 1700 par défaut !!

6 – Appuyez sur la touche « Echap » de votre clavier pour repasser en mode « commandes » dans le fichier ouvert.

7 – Tapez « :wq », puis appuyez sur « Entrée » pour enregistrer le fichier et en sortir.

#### <span id="page-10-0"></span>c) Configuration du VPN

Le VPN installé par défaut sur la passerelle ne fonctionne pas avec notre configuration. Il est donc nécessaire de le remplacer par un OpenVPN compatible n'utilisant pas libressl. 0 – Si cela n'a pas déjà été fait, copiez sur la passerelle le **contenu du** dossier « OpenVPN » approprié au modèle de votre passerelle depuis votre PC sur cette dernière.

1 – Tapez les commandes suivantes :

cd ~ rm /usr/sbin/openvpn chmod +x OpenVPN/openvpn mv OpenVPN/openvpn /usr/sbin/ tar -xzvf OpenVPN/openvpn.tar.gz rm /etc/openvpn/bscc.conf mv **OpenVPN/**openvpn/\* /etc/openvpn/ rm /etc/init.d/openvpn mv OpenVPN/etcinitd/openvpn /etc/init.d/ chmod +x /etc/init.d/openvpn update-rc.d openvpn defaults

2 – Tapez la commande suivante : vi /etc/firewall.d/00\_default.rules

3 – Appuyez sur la touche « i » de votre clavier pour passer en mode « input » dans le fichier ouvert.

A la fin du fichier, **avant le mot** « COMMIT », ajoutez les lignes suivantes :

# VPN -I OUTPUT 1 -p tcp --dport 1194 -j ACCEPT -I INPUT 1 -p tcp -s 193.55.252.23 -j ACCEPT

4 – Appuyez sur la touche « Echap » de votre clavier pour repasser en mode « commandes » dans le fichier ouvert.

5 – Tapez « :wq », puis appuyez sur « Entrée » pour enregistrer le fichier et en sortir.

6 – Tapez la commande vi /etc/init.d/openvpn

**Commenté [LR3]:** je dois remplacer l'adresse en 127 sur la tation sinon papas de chirpstack bridge

**Commenté [LR4]:** 05/08: essai à 20000

#### 7 – Enlever individuellement tous les « ^M » du fichier

ATTENTION : Il faudra vérifier tous les fichiers copiés depuis le pc sur la passerelle, ils sont tous susceptible d'avoir comme caractère à la fin de chaque ligne « ^M ». J'ai également remarqué qu'un début d'entête commentée avait été supprimée en partie dans le fichier « Network\_functions ». Le fichier commençait alors par un début de phrase incompréhensible par la passerelle, ce qui engendrait un problème de lecture du fichier en question, qui est appelé par un autre fichier. Be careful !

Commande linux pour chercher et remplacer une chaine de caractères dans un fichier : **Dos2unix "chemin/fichier"**

8 – Tapez « :wq », puis appuyez sur « Entrée » pour enregistrer le fichier et en sortir.

9 – Redémarrez la passerelle (reboot).

## <span id="page-11-0"></span>III. Vérification de la fonctionnalité de la passerelle

<span id="page-11-1"></span>1) Vérification des interfaces réseau

#### 0 – Si ce n'est pas déjà fait, loggez-vous sur la passerelle en SSH.

1 – Tapez la commande « ifconfig ». Le résultat doit être le suivant.

Eth0 : Interface Ethernet, présente par défaut sur les passerelles, non utilisée ici. Lo : Interface locale, présente par défaut sur les passerelles, non utilisée ici. Usb0 / Usb1 : Interfaces USB, utilisées avec la sonde de debug Kerlink, non utilisée ici Wwan0 : Interface GSM, sa présence indique que la passerelle a réussi à se connecter au réseau de l'opérateur.

Tun0 : Interface VPN, sa présence indique que la passerelle a réussi à rentrer sur le réseau du mésocentre.

#### <span id="page-11-2"></span>2) Monitoring des services

Le service de monitoring « monit » est installé par défaut sur la passerelle, et gère tous les services à l'exception d'openvpn. Vous pouvez donc consulter l'état d'un service en tapant la commande : monit status [nom\_du\_service] ( lorad, lorafwd, chirpstack-gateway-bridge pour les plus courants). Vous pouvez aussi les démarrer, arrêter ou redémarrer, en remplaçant le « status » de la précédente commande par « start », « stop », ou « restart ».

# **Pour rajouter le monitoring d'openvpn** :

1. Dans le fichier /etc/monitrc vérifier la ligne à la fin, sous Includes :

include /etc/monit.d/\*

2. Dans le répertoire /etc/monit.d, rajouter un fichier nommé *openvpn* contenant ces qqs lignes :

```
CHECK PROCESS openvpn PIDFILE /var/run/openvpn.client-openvpn.pid
start program = "/etc/init.d/openvpn start"
stop program = "/etc/init.d/openvpn stop"
```
Monit venant exécuter les scripts dans le répertoire /etc/monit.d, ce nouveau script sera pris en compte automatiquement après un reboot ou la commande monit restart. Vérifier qu'il est bien actif avec monit status openvpn.

#### <span id="page-11-3"></span>3) Localisation des logs

Contrairement aux autres modèles de passerelle, les Kerlink iStation / iFemtocell / iFemtocell-Evolution utilisent le SSH comme connexion de debug. Les logs des services qui en fournissent (openvpn et chirpstackgateway-bridge) apparaitront donc sur la sortie Standard, sans besoin de consulter un fichier spécifique.

Le reste des logs est situé dans le fichier « /var/log/messages » (pour GSM notamment).

# <span id="page-12-0"></span>IV. Problèmes et FAQ

## <span id="page-12-1"></span>1) Passerelle pas vue par le serveur

Sur une GW Kerlink iFemtoCell-Evolution, tous les services sont OK mais la passerelle n'est pas vu par le serveur.

Dans le fichier /var/log/user.log

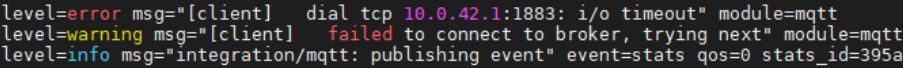

**Correction** : erreur de saisie pour le port (2000 au lieu de 20000)  $\rightarrow$  Udp bind = « 0.0.0.0 :20000 »

#### <span id="page-12-2"></span>2) Passerelle pas vue par le serveur

Sur une GW Kerlink iStation, tous les services sont OK mais la passerelle n'est pas vu par le serveur.

Monit status reporte que le service **lorafwd** n'est pas « running »

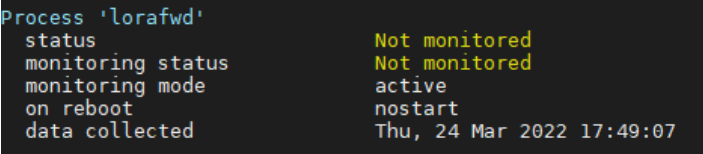

Tentative de relancer le service « à la main » :

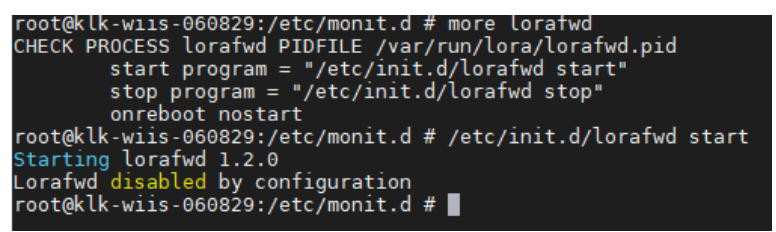

Le service est indiqué comme « disabled by configuration ». Le fichier de configuration est /etc/default/lorafwd

Le problème vient du fait que le service est Disabled ; changer la valeur en «no »

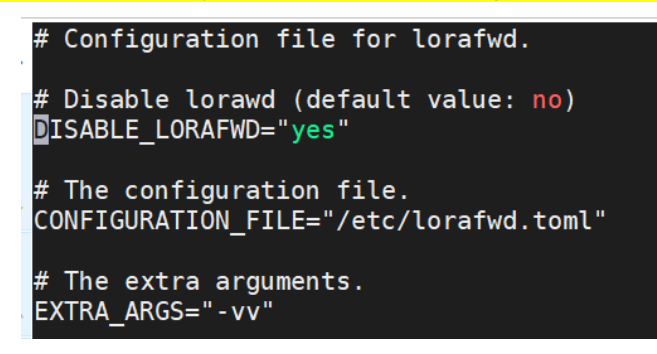

<https://www.chirpstack.io/gateway-bridge/gateway/kerlink/>

#### <https://www.chirpstack.io/gateway-bridge/install/config/>

## <span id="page-13-0"></span>3) Réactivation du modem téléphonique de la passerelle

Si, malgré l'activation et l'insertion d'une carte SIM dans la passerelle celle-ci ne se connecte toujours pas au réseau Ethernet (Wwan0 absent avec la commande *ifconfig*), il se peut que le modem « cellular » ne soit pas « enable ».

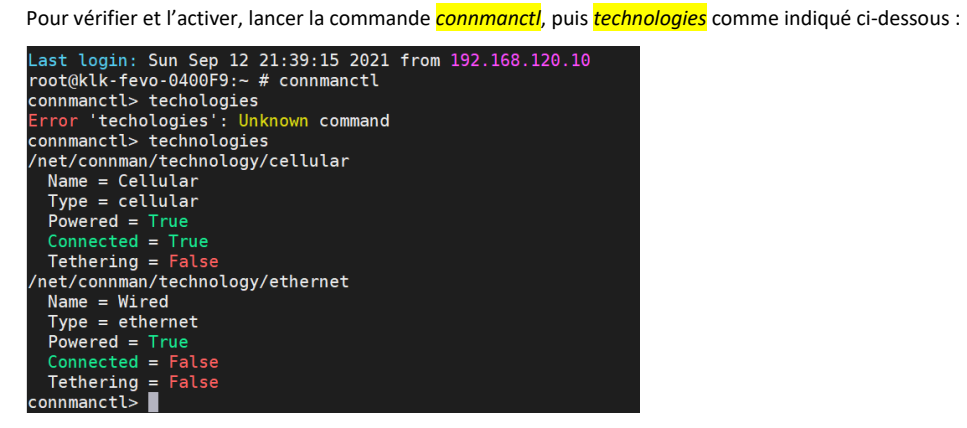

*Powered* et *Connected* doivent être *true*, sinon taper la commande *enable technologie cellular*

Pour plus d'infos sur ces commandes, suivre ces liens :

<https://wikikerlink.fr/wirnet-productline/doku.php?id=wiki:support:troubleshoot>

<https://manpages.debian.org/testing/connman/connmanctl.1.en.html>

#### <span id="page-13-1"></span>4) Envoie de commandes SMS aux passerelles

Il est possible d'envoyer des commandes à une passerelle pas message SMS même si la connexion Ethernet est coupée, à condition bien sur que la communication GSM soit possible.

Les commandes sont décrites ici [: https://drive.uca.fr/smart-link/705eba4f-b2bb-4641-ba77-3396c7e32d7e/](https://drive.uca.fr/smart-link/705eba4f-b2bb-4641-ba77-3396c7e32d7e/)

Les messages SMS sont envoyés depuis l'interface de Thing Mobile [: https://www.thingsmobile.com/](https://www.thingsmobile.com/)

Dans le menu déroulant de gauche, choisir « SMS ». Un exemple ci-dessous de messages envoyés :

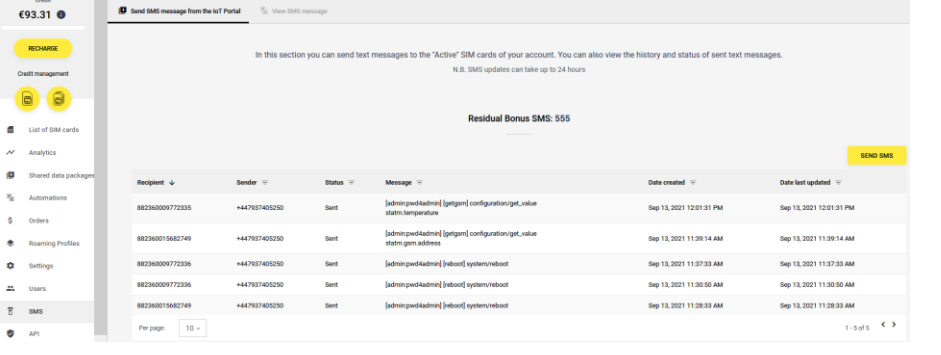

## Un exemple de messages reçus :

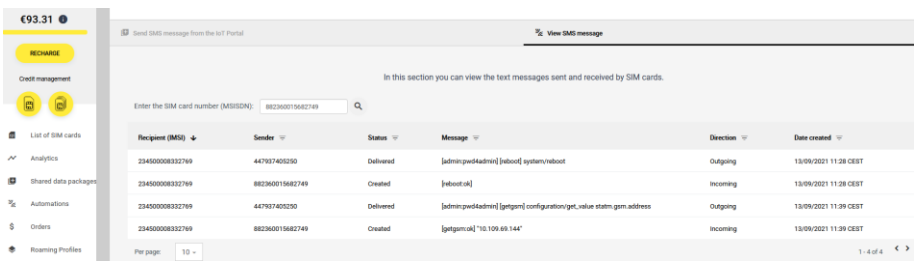

## <span id="page-15-0"></span>5) Diverses infos données par Kerlink pour améliorer la stabilité du service Se référer aux messages sur le ticket déposé chez le support Kerlink le 13/09/21 :

[https://otrs.kerlinkm2mtechnologies.com/customer.pl?Action=CustomerTicketZoom;TicketNumber=202109](https://otrs.kerlinkm2mtechnologies.com/customer.pl?Action=CustomerTicketZoom;TicketNumber=202109131000001) [131000001](https://otrs.kerlinkm2mtechnologies.com/customer.pl?Action=CustomerTicketZoom;TicketNumber=202109131000001)

--------------------------------

#### **Récupérer les logs sur la gateway :**

Commande SSH: # get\_logs Fichier à récupérer en tar.gz

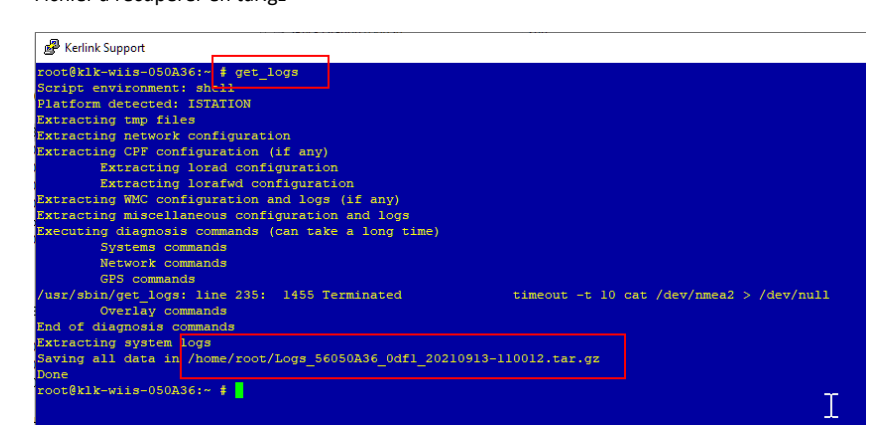

#### **Tester la configuration GSM :**

# # gsmdiag.py

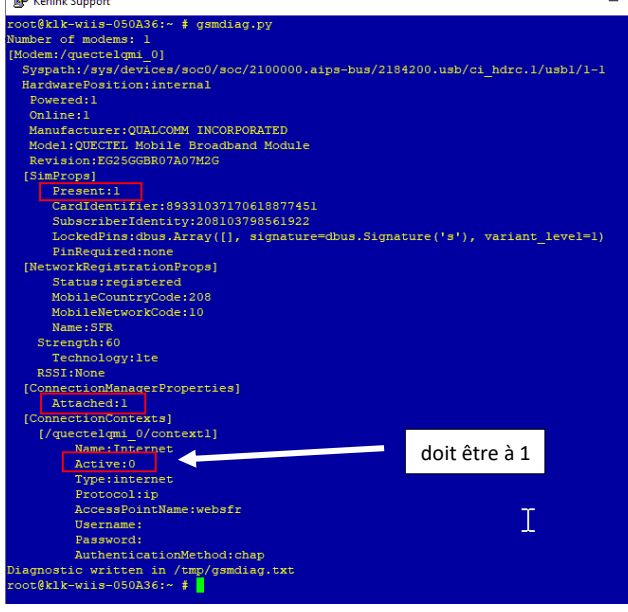

#### **Activer le networkmonitoring** :

Editer le fichier networkmonitoring.conf et mettre monitor\_network=1

# vi /etc/network/networkmonitoring.conf

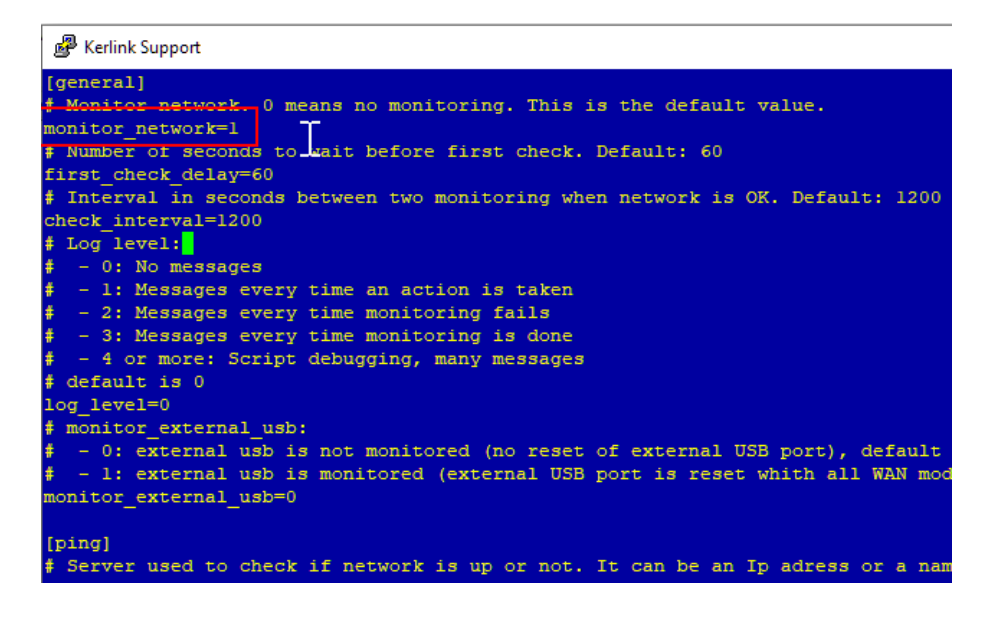

#### **Mettre le réseau cellulaire en premier dans la configuration**

Éditer le fichier main.conf dans /etc/network/connman et mettre cellular en premier

vi /etc/network/connman/main.conf

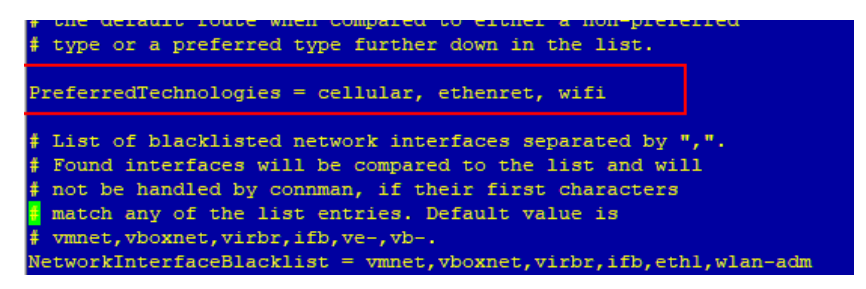

**Vérifier également que Roaming est bien sur True à la fin du fichier**

```
Enable auto connection of services in roaming.
If this setting is false, roaming services are not auto-connected by Connman.
Default value is false.
\utoConnectRoamingServices = true
```
#### **Les commandes pour vérifier le GSM**

# connmanctl services Permet de voir les connexions

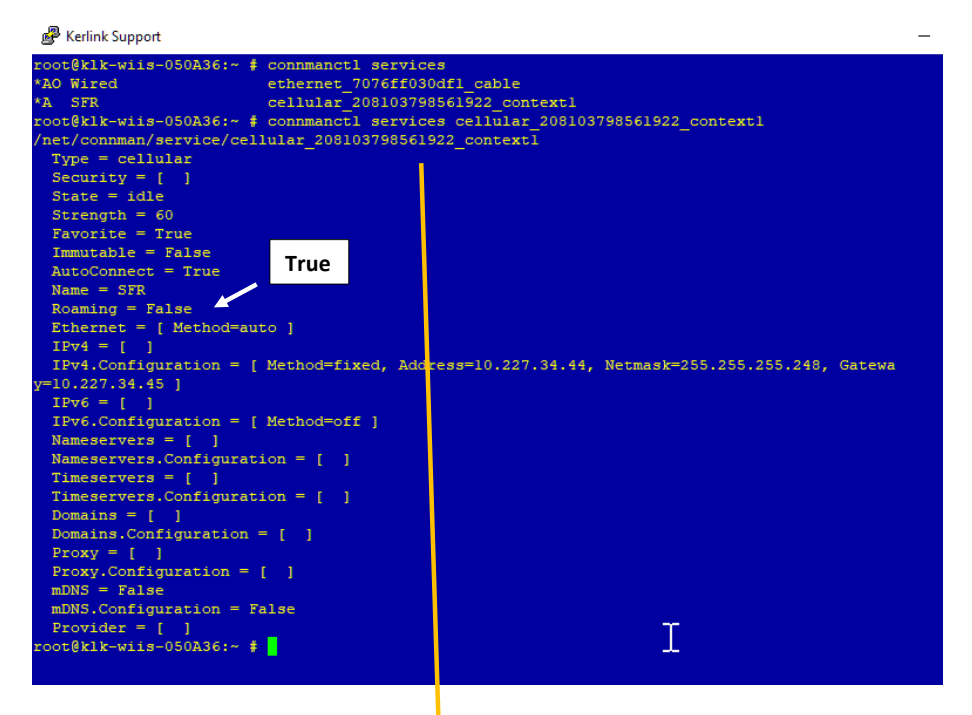

#### **Forcer la connexion GSM**

# connmanctl connect cellular\_208103798561922\_context1

AO : online Message cellular déjà connecté AR : ready Kerlink Support

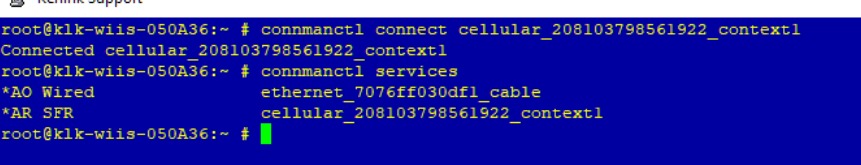

#### **Exemple de configuration sur la iFemtoCell @Nicolosi et validée par support Kerlink**

Merci pour ces informations détaillées et vitales !! Voici ci-dessous ce que j'obtiens avec la iFemtoCell que j'ai prêt de moi au B&B. Les commandes SMS sont OK pour 2 passerelles. Ca ne passe pas pour la passerelle iFemto à 2700m d'altitude que nous avons mis dans un coffret. la couverture est peut-être insuffisante. Pouvez-vous valider que l'on peut bien alimenter une iFemto-Cell jusqu'à 17V ??? Merci. \*\*\*\*\*\*\*\*\*\*\*\*\*\*\*\*\*\* root@klk-fevo-0400F9:~ # connmanctl services cellular\_234500008332769\_context1 /net/connman/service/cellular\_234500008332769\_context1 Type = cellular Security  $= [ ]$ State = online Strength = 40 Favorite = True Immutable = False AutoConnect = True Name = Things Mobile (22288) Roaming = True Ethernet = [ Method=auto, Interface=wwan0, Address=56:39:14:CF:AA:30, MTU=1500 ] IPv4 = [ Method=fixed, Address=10.109.69.144, Netmask=255.255.255.224, Gateway=10.109.69.145 ] IPv4.Configuration = [ Method=fixed, Address=10.109.69.144, Netmask=255.255.255.224, Gateway=10.109.69.145 ]  $IPv6 = [ ]$ IPv6.Configuration = [ Method=off ] Nameservers = [ 8.8.8.8, 8.8.4.4 ] Nameservers.Configuration = [ ] Timeservers = [ ] Timeservers.Configuration = [ ] Domains = [ ] Domains.Configuration = [ ] Proxy = [ Method=direct ] Proxy.Configuration = [ ] mDNS = False mDNS.Configuration = False Provider = [ ] \*\*\*\*\*\*\*\*\*\*\*\*\*\*\*\*\*\*\*\*\*\*\* root@klk-fevo-0400F9:~ # connmanctl connect cellular\_234500008332769\_context1 Error /net/connman/service/cellular\_234500008332769\_context1: Already connected \*\*\*\*\*\*\*\*\*\*\*\*\*\*\*\*\*\*\*\*\*\*\*\*\*\* root@klk-fevo-0400F9:~ # gsmdiag.py Number of modems: 1 [Modem:/quectelqmi\_0] Syspath:/sys/devices/soc0/soc/2100000.aips-bus/2184200.usb/ci\_hdrc.1/usb1/1-1/1-1.1 HardwarePosition:internal Powered:1 Online:1 Manufacturer:QUALCOMM INCORPORATED Model:QUECTEL Mobile Broadband Module Revision:EG25GGBR07A07M2G [SimProps] Present:1

CardIdentifier:8944501801213327691 SubscriberIdentity:234500008332769 LockedPins:dbus.Array([], signature=dbus.Signature('s'), variant\_level=1) PinRequired:none [NetworkRegistrationProps] Status:roaming MobileCountryCode:222 MobileNetworkCode:88 Name: Things Mobile (22288) Strength:40 Technology: Ite RSSI:None [ConnectionManagerProperties] Attached:1 [ConnectionContexts] [/quectelqmi\_0/context1] Name:Internet Active:1 Type:internet Protocol:ip AccessPointName:TM Username: Password: AuthenticationMethod:chap Diagnostic written in /tmp/gsmdiag.txt

## Internet est "active", c'est OK ??

#### \*\*\*\*\*\*\*\*\*\*\*\*\*\*\*\*\*\*\*\*\*\*\*\*\*\*\*\*\*\* **Activation monitoring network**

root@klk-fevo-0400F9:~ # vi /etc/network/networkmonitoring.conf [general] # Monitor network. 0 means no monitoring. This is the default value. monitor\_network=1 # Number of seconds to wait before first check. Default: 60 first\_check\_delay=60

## \*\*\*\*\*\*\*\*\*\*\*\*\*\*\*\*\*\*\*\*\*\*\*\*\*\*\*

## Préférence techno cellular

# the default route when compared to either a non-preferred # type or a preferred type further down in the list. PreferredTechnologies = cellular, ethernet

\*\*\*\*\*\*\*\*\*\*\*\*\*\*\*\*\*\*\*\*\*\*\*\*\*\*\*\*

#### Roaming

# Default value is false. AutoConnectRoamingServices = true

## <span id="page-20-0"></span>Annexe

# <span id="page-20-1"></span>1) Tutoriel : Changer l'adresse IP de l'interface réseau Ethernet

- 1 Sur le bureau, cliquer sur « Démarrez », et tapez « Afficher les connexions réseau ».
- 2 Dans la fenêtre ouverte, faites un clic droit sur l'interface « Connexion au réseau local »<sup>2</sup> et cliquez sur « Propriétés ».

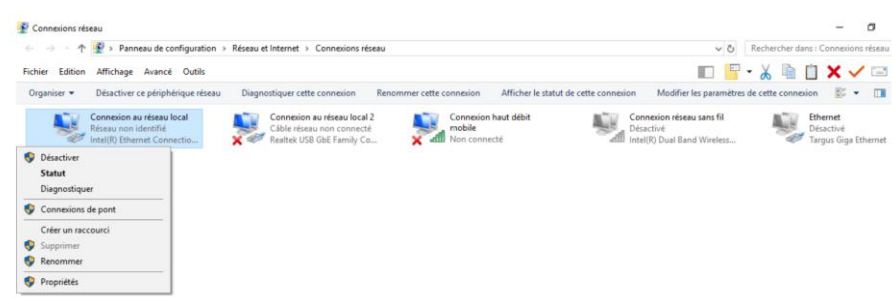

3 – Cliquez sur « Protocole Internet version 4 (TCP /IPv4), puis cliquez sur « Propriétés ».

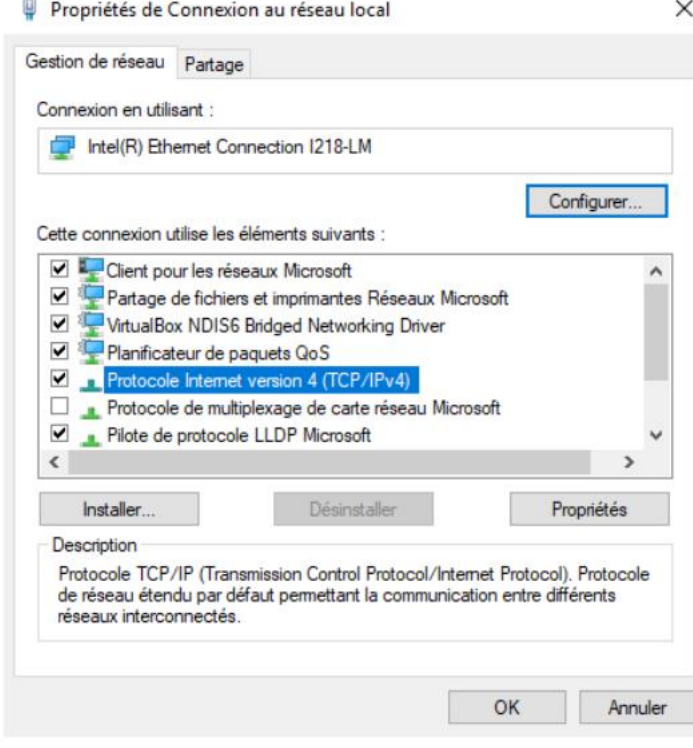

<sup>2</sup> Sur certaines versions de Windows, notamment les plus récentes, cette interface peut aussi s'appeler « Ethernet ».

Cliquez sur « utiliser l'adresse IP suivante : », puis insérez les valeurs suivantes : Adresse IP : 192.168.1.5 Masque de sous-réseau : 255.255.255.0 Puis, cliquez sur « OK » (vous pouvez aussi cocher la case « valider les paramètres en sortant », mais cela n'a pas d'incidence réelle sur l'efficacité de la configuration).

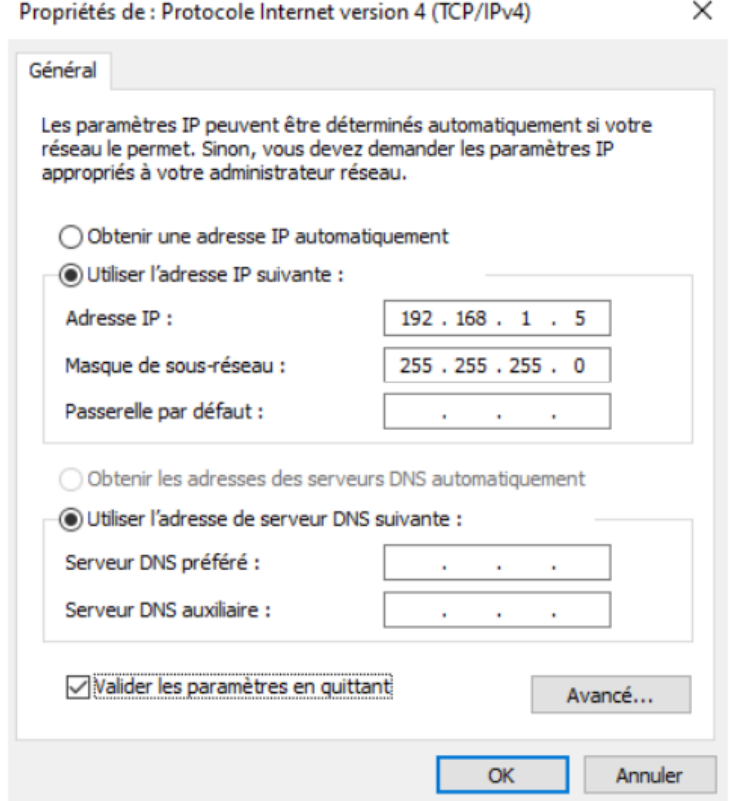

<span id="page-21-0"></span>2) Sources

<https://www.chirpstack.io/gateway-bridge/gateway/kerlink/> <https://wikikerlink.fr/> <https://www.thingsmobile.com/fr/configuration-du-dispositif-iot> <https://forge.clermont-universite.fr/login>

## <span id="page-22-0"></span>3) Restauration de la configuration par défaut

#### 2.3. Manual Stock restore

Since firmware >= 4.1, a "stock restore" can also be triggered manually without console access. To manually trigger a stock restore on a Wirnet gateway (excepting iFemtocell), please follow this procedure.

- 1. Unpower the gateway by pushing ON/OFF button more than 5 seconds.
- 2. Make sure Power led is off and release button.
- 3. Push On/OFF button to power-up the gateway and maintain until power and status leds blink alternatively. At this step, the gateway is ready
- to execute a stock restore operation. It will wait for a confirmation during 10 seconds.
- 4. Release button and push it again to confirm the operation (leds will then stop blinking alternatively). 5. Wait for the end of this operation (Leds behavior described here). It takes approximately 2 minutes.
- This procedure works for all Wirnet gateways excepting Wirnet iFemtocell which doesn't have an ON/OFF button.

To manually trigger a stock restore on Wirnet iFemtocell, please follow this procedure:

 $\begin{array}{|c|c|}\n\hline\n23\n\end{array}$